# **WordStock Programming Guide for USB Cherry Keyboards For IndieBound Gift Cards and Credit Card Authorization**

This document describes

- How to install "Cherry Tools" software onto the Windows PC; and
- How to program a USB Cherry Keyboard and its built-in mag-stripe reader to work with WordStock IndieBound gift cards.
- This applies to Cherry keyboard model 8000HUBUS

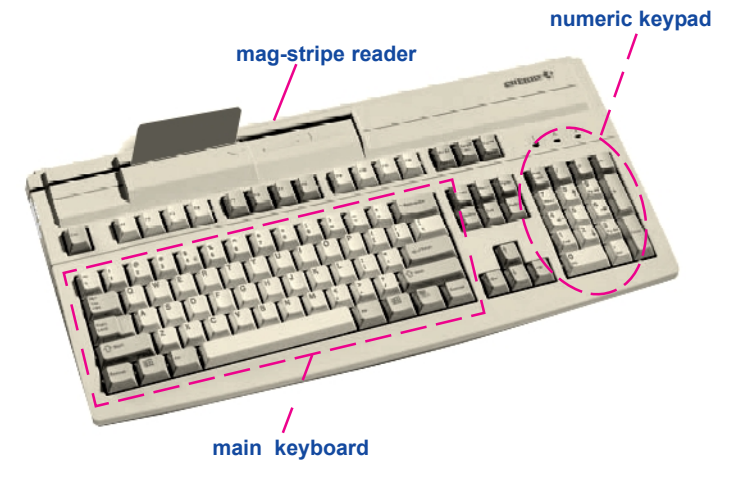

## Installing "Cherry Tools" from CDROM

- 1. Connect the USB Cherry Keyboard to any available USB connector on the Windows computer.
- 2. Close any open Windows programs and insert the CherryMultiboard USB Compact Disk [CD].
- If the install program doesn't autorun, go to 'my computer' or 'explore' and double click the cdrom drive (Usually D: )
- 3. On the install main screen that appears, there are four choices in multiple languages:
	- Cherry Tools;
	- OPOS;
	- JPOS; and
	- Read Manual.

## Click <Cherry Tools>.

- 4. Next dialog box that appears: Choose Setup Language. If not already selected by default, choose  $\le$ English $>$  and click  $\le$  OK $>$ .
- 5. When the first Cherry Tools Installation Wizard dialog box appears, click <Next>.
- 6. Next dialog box that appears: Choose to accept license agreement and click  $\langle OK \rangle$ .
- 7. Next dialog box that appears: Select Features. "Designer" is selected by default; click <Next>.
- 8. Next dialog box that appears: Ready to Install the Application; click <Next>.
- 9. When installation is complete, click <Finish>.When prompted, click <Yes> to Reboot Now.

#### Cherry Keyboard Programming USB Interface

- 1. Go to **Start > All Programs > Cherry Tools** and click <Designer>.
- 2. Designer Wizard Select Connected Keyboard dialog box appears. Click the line that includes G81-8000hubus. (this should be the only keyboard referenced). Click <Finish>.
- 3. Active Configuration dialog box is displayed; click the  $\langle x \rangle$  to close this. On the toolbar above, click <New>.
- 4. Next dialog box that appears: Select Keyboard  $Family; choose <sub>681-8000</sub> and click <sub>6</sub>$ ish>.
- 5. A dialog box for creating a new configuration appears with two tab options. Programmable Keys is currently selected; click the <Magnetic Card> tab.
- 6. In the Options field, select  $\textsf{--Track 1>}$ .
- 7. To the right of the Options field, verify that track enabled is checked; click the <Header Enabled> check box.
- 8. Click the <Create> button. The Cherry Macro Recorder dialog box appears.
- 9. Type  $\lt;$ ;  $>$  on the Cherry Keyboard. A semi-colon [;] will appear in the blank field below the virtual keyboard. Click <OK> to return to the previous dialog box.
- 10. A faint gray semi-colon [;] should be displayed in the field below Header Enabled. Click the  $\leq$ Terminator Enabled $\geq$  checkbox. Click the <Create> button.
- 11. The **Cherry Macro Recorder** dialog box again appears. Perform the keystrokes to type  $2$  <shift  $key + ? key >$
- Note: This action will not display a  $?$  in the field below the virtual keyboard. It will display the actual keys that were typed, *e.g.*, shift-left-slash, which will be interpreted as a question mark [?].

Click  $<$  OK $>$  to return to the previous dialog box.

- 12. In the Options field, select <Track 2>.
- 13. To the right of the Options field, verify that track enabled is checked. Click the <Header Enabled> check box. Click the <Create> button.
- 14. The Cherry Macro Recorder dialog box appears. Type  $\lt;$ ; $>$  [semi-colon] on the Cherry Keyboard. A ; [semi-colon] will appear in the blank field below the virtual keyboard. Click  $<$  OK $>$  to return to the previous dialog box.
- 15. Click the <Terminator Enabled> checkbox Click the <Create> button. The Cherry Macro Recorder dialog box again appears.
- 16. Perform the keystrokes to type a ? (shift key and the ? key) Press  $\le$  Enter $>$  on the main keyboard  $-$  do not press the  $\leq$  Enter $\geq$  key on the number pad.
- 17. Displayed in the field below the virtual keyboard is: Shift (\*\*\*\*) / Enter Click <OK> to return to the previous dialog box.

### This completes the creation of our WordStock configuration file.

- To Save the file, click the <Save> button on the toll bar.
- To activate the file, click the <Download> button on the toolbar.

A dialog box will appear to indicate: **The requested** operation was completed successfully; click  $<$ OK $>$ .

A Test dialog box appears; click the  $\langle X \rangle$  to close it.

The Cherry USB Keyboard is ready to use and the magnetic stripe reader is properly programmed for Book Sense gift cards and WordStock Credit Card Authorization.